Urbix (Sportello Unico Edilizia) **Comune di Barcellona Pozzo di Gotto**

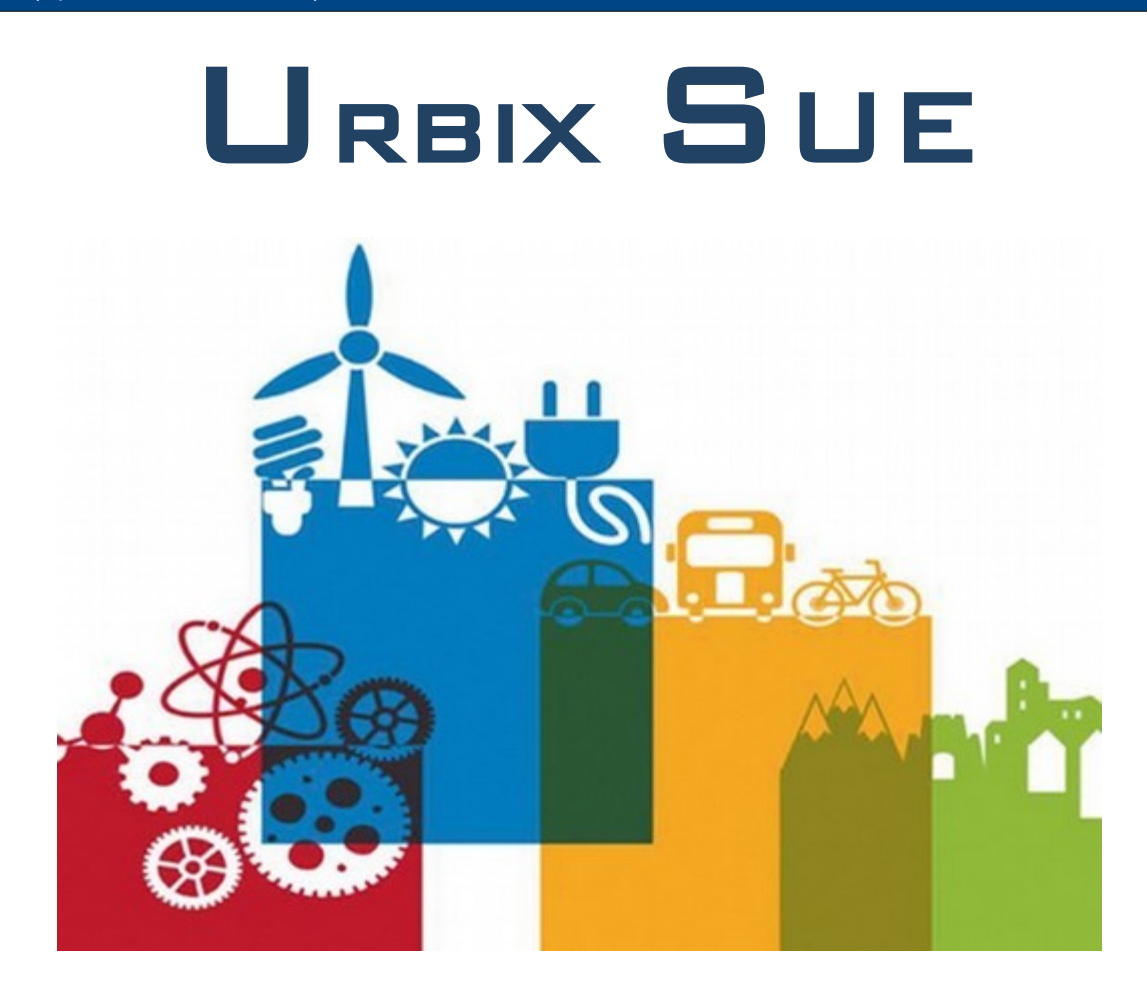

# *Manuale per L'utente*

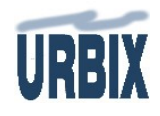

# Urbix (Sportello Unico Edilizia) **Comune di Barcellona Pozzo di Gotto**

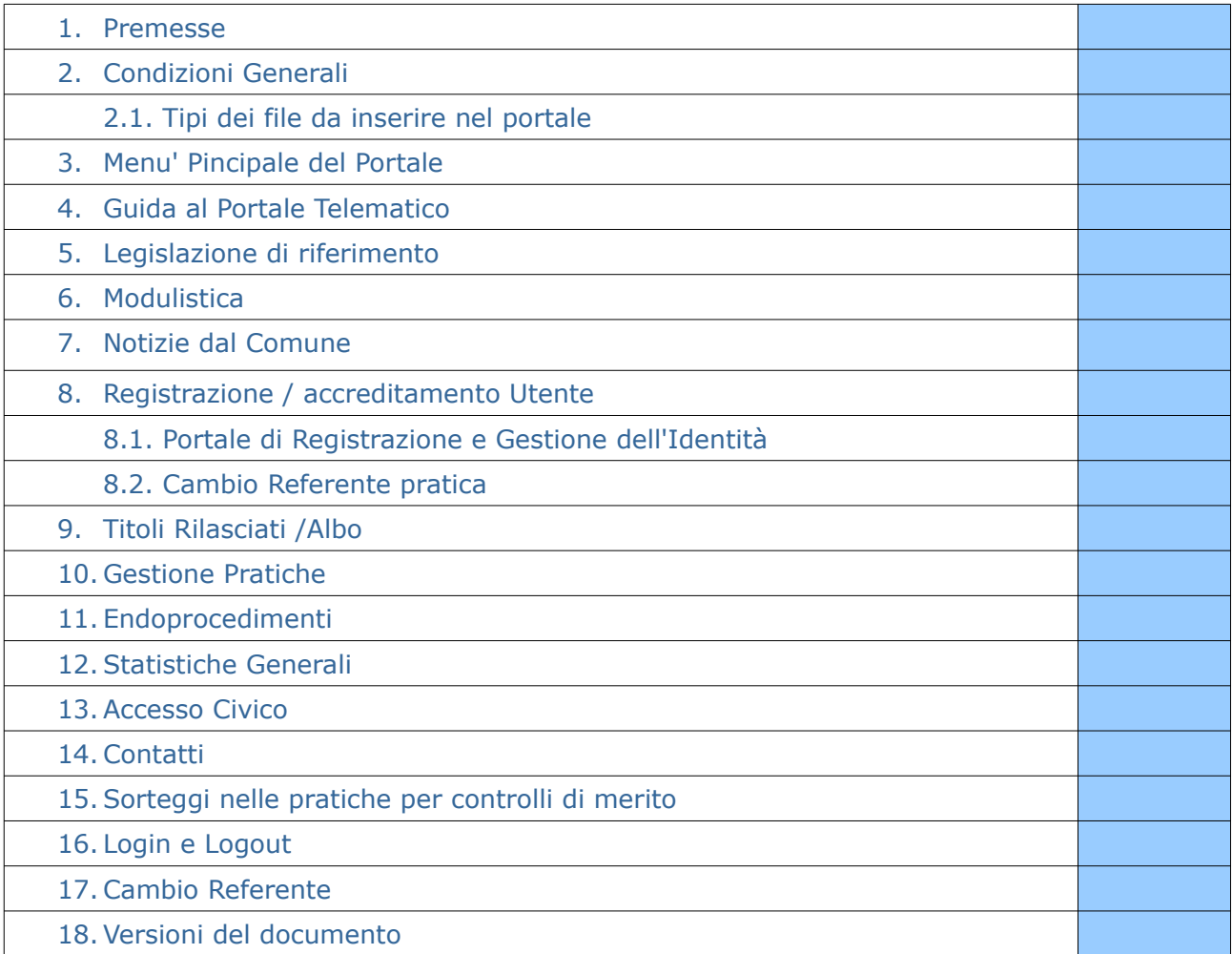

# **1. Premesse**

Il portale Telematico Urbix SUE consente la gestione telematica dello sportello unico per l'edilizia previsto all'art. 5 del D.P.R.380/2001 (recepito in sicilia con la legge regionale 16/2016 e successive modifiche ed integrazioni).

Il Portale consente la gestione informatica di tutte le fasi relative alle richieste di permessi edilizi, dalla presentazione alla gestione della pratica per mezzo di internet.

Dal 2001 le norme hanno introdotto una novità sostanziale sulla prassi di presentazione delle richieste e cioe' che queste devono essere presentate esclusivamente in modalità telematica escludendo cosi' nel modo piu' tassativo la presentazione delle richieste utilizzando il cartaceo. Ma in tutti gli enti interessati, motivi organizzativi, hanno di fatto ritardato l'applicazione della stessa legge e della modalità di trasmissione da essa imposta, un piccolo passo avanti è stato fatto considerando il fatto che a oggi quasi 80% delle richieste vengono inviate agli enti tramite l'uso della PEC, ma la PEC ha delle limitazioni importanti nella trasmissione degli atti in quanto sovente lo spazio a disposizione della stessa PEC risulta costantemente riempito per la enorme mole di dati trasmessi dai cittadini e gli stessi dati non essendo strutturati non possono essere trattati ed analizzati dalle amministrazioni.

Il sistema Urbix SUE si pone i seguenti obiettivi:

- a) facilitare l'interscambio dei dati tra l'amministrazione e gli utenti, con l'apertura di un canale diretto e dinamico tra l'Ente e i richiedenti;
- b) uniformare le informazioni ed i procedimenti concernenti tutte le richieste edilizie.
- c) mettere a disposizione dei cittadini, in relazione ai singoli procedimenti, l'indicazione della normativa applicabile, degli adempimenti procedurali, della modulistica, nonché dei relativi allegati, da utilizzare;
- d) fornire un servizio disponibile 24 ore su 24 ore;
- e) rendere disponibile in modo automatico e in tempo reale la modellistica riguardante i vari processi amministrativi;
- f) rendere tutti i procedimenti quanto piu' trasparenti possibili, con la pubblicazioni di tutti i dati;
- g) diminuire i tempi per l'istruttoria delle pratiche;
- h) portare avanti una politica di risparmio sia a favore degli utenti che a favore dell' Ente;
- i) attuare una norma dettata da una legge entrata in vigore.

# **2. Condizioni generali**

Per procedere alla compilazione e all'invio online dell'istanza l'utente deve essere dotato dei seguenti strumenti:

- una coppia nome utente/password rilasciata in fase di registrazione/accreditamento e successiva attivazione;
- casella PEC (posta elettronica certificata) da utilizzare come domicilio elettronico della pratica e dove verranno inviate tutte le comunicazioni e i documenti rilasciati dall'Ufficio Suap. Particolare cura dovrà essere posta dall'utente nella trascrizione dell'indirizzo PEC.
- Dispositivo di firma digitale, per la firma in modalità digitale di tutti i documenti allegati alla pratica in fase di presentazione, documenti allegati non firmati digitalmente sono considerati nulli.
- web Browser:
	- *Mozilla Firefox 9.0 o successive;*
	- *Internet Explorer dalla versione 9 o successive;*
	- *Opera 12.x o versioni successive;*
	- *Chrome 15.x o versioni successive;*

*ATTENZIONE in certe condizioni di configurazione Chrome ha causato dei problemi nella gestione delle liste popup e nella presentazione definitiva della pratica oltre che nei label descrittivi, problemi che non abbiamo riscontrato nell'utilizzo degli altri browser su qualsiasi sistema operativo.*

- • [Acrobat Reader](http://get.adobe.com/it/reader/) versione piu recente disponibile o qualsiasi altro software per l'apertura di file in formato Pdf e per la compilazione dei moduli;
- programma per la lettura dei file firmati digitalmente (Dike, Aruba Sign, ecc.) o qualsiasi altro software che consente di firmare digitalmente i documenti prodotti dallo stesso
- • [Libre Office](http://www.libreoffice.org/) oppure [Open Office](http://it.openoffice.org/) versioni piu' recenti da scaricare dai relativi siti ufficiali o altri software di word processing.

**Attenzione** una estrema attenzione va fatta nella trascrizione degli indirizzi PEC di riferimento, poichè questi dati sono usati dal sistema per tutte le comunicazioni verso i soggetti che partecipano al procedimento, l'inserimento di dati errati di sicuro rallenta il corso tempistico del procedimento ma successivamente puo' portare all'archiviazione della pratica senza alcun provvedimento di definizione.

# **2. 1. Formati dei file da trasmettere**

Assumono importanza assoluta il tipo di documenti che possono essere inseriti nel Portale, infatti, per una questione di gestione degli stessi da parte del Comune, non tutti i formati di file possono essere inseriti come allegati.

I file che possono essere inseriti sono di due gruppi principali, file di tipo Grafici e file di tipo Documentale.

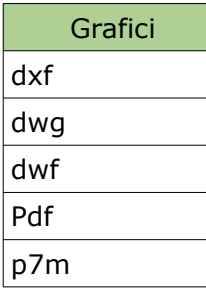

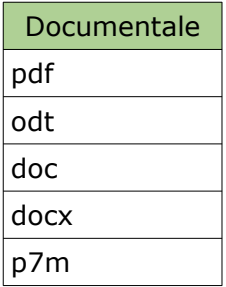

Sul portale importantissimi sono i formati dei file che vanno allegati al progetto.

ATTENZIONE i documenti devono essere allegati singolarmente, in nessun caso devono essere aggregati in file zippati (zip – rar o altri formati).

### **FORMATI RELATIVI AI MODULI UFFICIALI MESSI A DISPOSIZIONE NEL PORTALE**

Sul Portale sono normalmente messi a disposizione dei moduli ufficiali da usare e da allegare alla pratica che si vuole presentare.

I moduli sono in formato PDF e contengono dei campi che li rendono editabili, in modo da poter essere riempiti con i dati appropriati.

Attenzione i moduli prima devono essere riempiti con i dati, salvarli, firmati digitalmente, in questo modo sono già pronti per essere allegati alla pratica che si sta presentando.

ATTENZIONE in nessun caso i moduli ufficiali possono essere modificati o personalizzati in modo diverso da come sono stati messi a disposizione sul portale.

Ad esempio non possono essere stampati, per essere scansionati e formati in pdf come immagini, poiché i moduli sono progettati per accogliere i dati in modo strutturato e in pdf accessibile.

Un file PDF accessibile è un file in cui sono state predisposte tutte le regole di accessibilità previste in fase di progettazione del modulo senza alcuna variazione ne strutturale ne di formato.

#### **Quali sono le caratteristiche di un PDF accessibile?**

Il documento è composto da testo, e non da immagini che rappresentano testo. Se sono presenti moduli e campi, devono essere accessibili. La struttura del documento deve essere delineata da tag. L'ordine di lettura deve essere chiaro e facile da seguire anche quando il documento viene sottoposto a ridisposizione (Vista > Zoom > Ridisponi) e ingrandimento.

**Documenti formati in modo diverso da quello sopradescritto possono essere passibili di annullamento da parte degli uffici riceventi, per errato formato rispetto a quello previsto nelle presenti linee guida del portale.**

# **3. Menu' Principale del Portale**

Il Portale è munito di una pagina con diversi grandi pulsanti che consentono di poter navigare nelle varie sezioni del Portale in modo da usufruire dei servizi che sono a disposizione nel sito S.U.E..

Alcuni servizi possono essere usufruiti da tutti gli utenti che accedono alla home page internet del portale mentre per altri servizi, come per esempio la gestione delle pratiche, l'utente ha bisogno di registrarsi seguendo la procedura di "Registrazione".

Il menu' si presenta come nella figura sottostante.

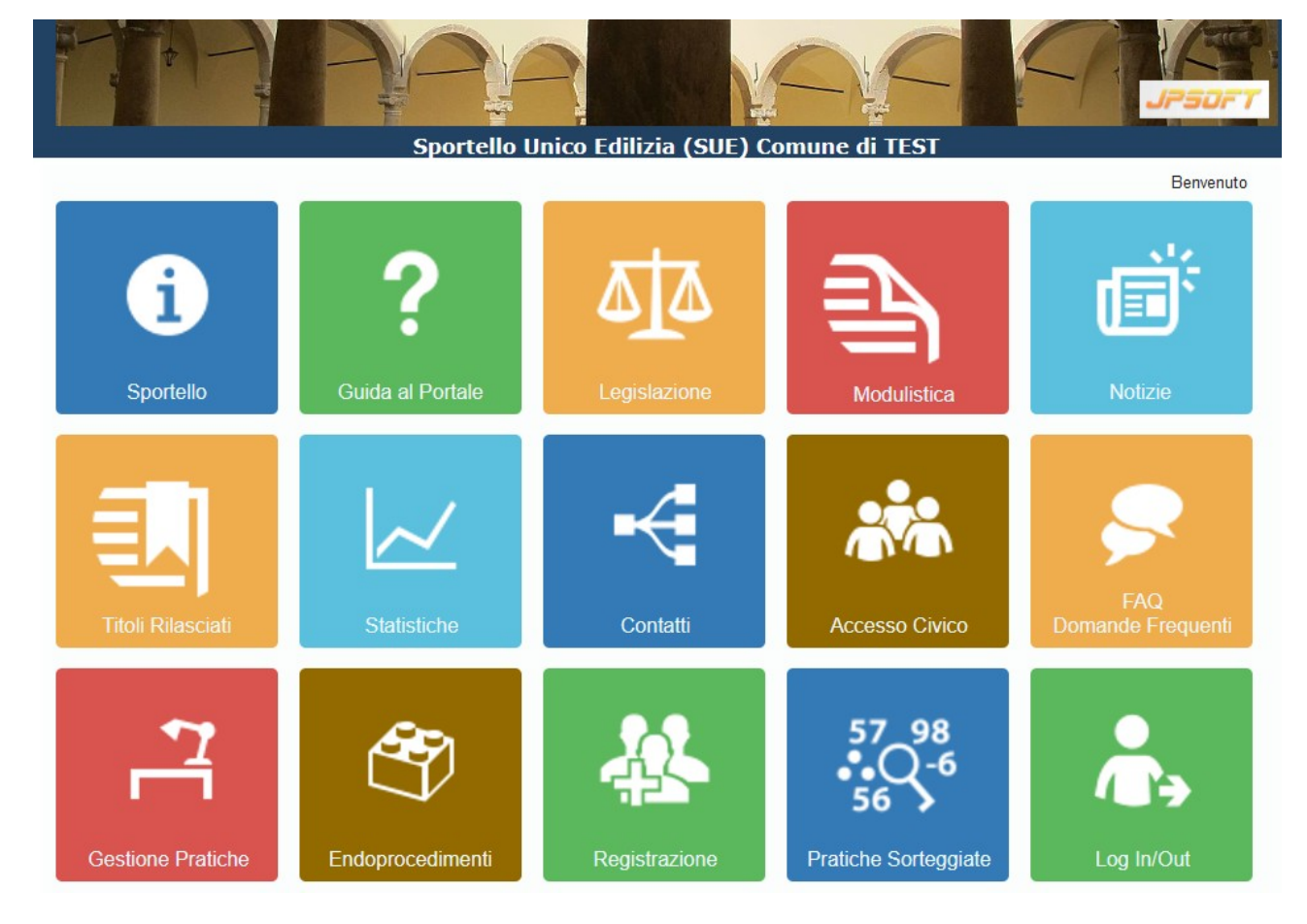

# **4. Guida al Portale**

Questa guida in formato pdf potrà essere visualizzata o anche scaricata cliccando sulla voce di guida al Portale.

La guida potrà essere aggiornata ogni qualvolta se ne rende necessario per una nuova versione della stessa o anche per l'aggiunta di servizi costantemente in evoluzione.

# **5. Legislazione di Riferimento**

La sezione della legislazione è una bacheca monotematica di norme e dei suggerimenti, che riguardano le procedure amministrative delle richieste edilizie, messe a disposizione dall'ufficio responsabile dei procedimenti.

Nella sezione possono essere pubblicate anche moduli di carattere generale da utilizzare nelle procedure Urbix.

La sezione relativa alla legislazione consente una prima traccia delle varie tipologie di richieste edilizie e una spiegazione delle stesse.

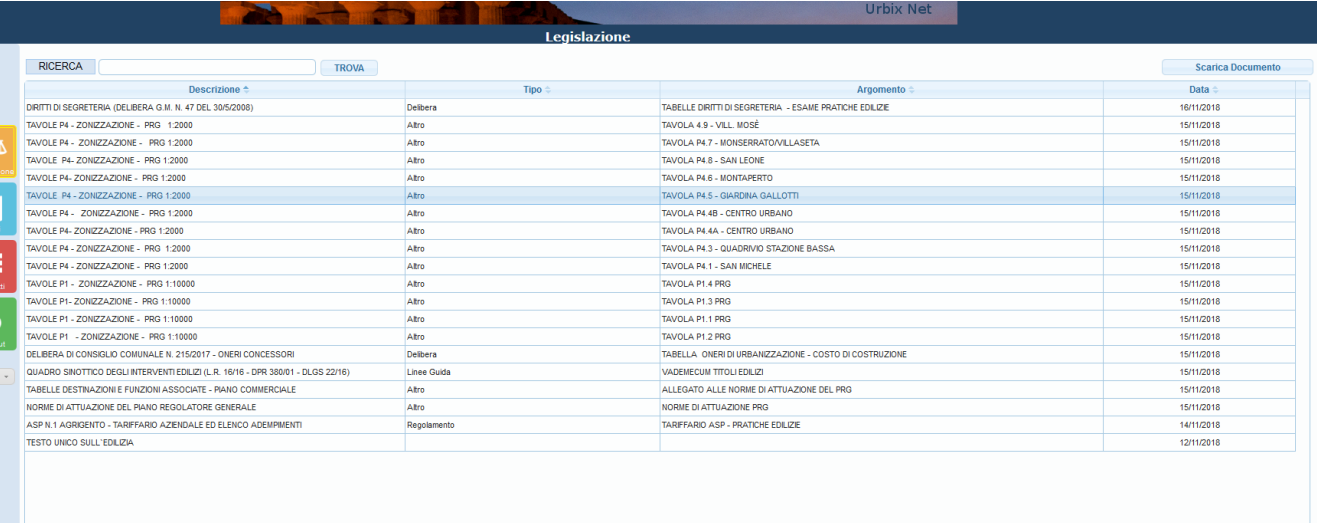

Le norme si visualizzeranno in modo cronologico o nel modo in cui sono state pubblicate.

Nella sezione Legislazione è possibile effettuare la ricerca su tutti i campi di dati, semplicemente inserendo la parola da ricercare e premendo sul tasto (TROVA), qualsiasi parola sarà ricercata sull'intero archivio dedicato alla legislazione.

# **6. Modulistica**

La modulistica risulta importantissima per ogni procedura di richiesta all'ufficio Edilizia, tutte le richieste e le dichiarazioni allegate ad esse sono stabilite da modelli unici previste dalla normativa in vigore ed adattati dall'ente di riferimento.

Il sistema consente a qualsiasi utente generico che visiti il Portale di poter essere informato di tutte le procedure e le dichiarazioni indispensabili per ogni tipologia di richiesta, l'utente deve selezionare, dalla lista in alto, l'oggetto della richiesta che intende effettuare e il sistema le elencherà tutti i modelli da preparare, i documenti da allegare, le note di presentazione e gli eventuali riferimenti legislativi relativi alla richiesta scelta.

Ogni documento elencato, se provvisto di file allegato, potrà essere scaricato dalle persone che si collegano al portale.

I modelli sono gestiti direttamente dal personale dell'ufficio Edilizia dell'Ente e sono aggiornati in tempo reale, in pratica ogni variazione che viene effettuata sul sistema interno si sincronizzerà in modo dinamico al portale internet dello Sportello Unico per l'edilizia, per questo i modelli da riempire vanno scaricati al momento della preparazione delle pratica per la presentazione telematica.

Alcuni modelli presenti sul Portale sono in formato (Pdf) e sono stati programmati per renderli editabili, in modo da aiutare l'utente alla compilazione degli stessi per mezzo di liste o campi dati per l'immissione delle voci previste, altri moduli possono essere in formato (doc) di word Microsoft o (odt) per Libre Office e Open Office.

#### **SI CONSIGLIA SEMPRE DI SCARICARE LA MODULISTICA AL MOMENTO DELL'UTILIZZO PER USARE SEMPRE MODULI DA PRESENTARE AGGIORNATI E QUINDI CONFORMI ALLE NORMATI-VE VIGENTI**

# **7. Notizie dal Comune**

La sezione Notizie dal Comune è dedicata a tutte le notizie importanti provenienti dall'Ente.

La sezione del Portale può essere paragonata a una bacheca elettronica, aggiornata costantemente dagli operatori dell'Ufficio Edilizia in tempo reale, essa rappresenta una bussola iniziale a tutte le richieste edilizie ma è anche un quotidiano ricco di interessanti notizie per i cittadini e gli operatori in particolare.

Notizie dal comune è un notiziario direttamente gestito dall'ufficio per trasmettere in tempo reale delle comunicazioni ritenute importanti.

Le classi relativi alle notizie sono di tre tipi:

- **Generica** viene solamente pubblicata sulla sezione "Notizie dal Comune";
- **Visitatore** viene anche lei pubblicata sulla sezione notizie ma nello stesso tempo viene mostrata, in primo piano, a chiunque acceda al Portale.
- **Utente** viene mostrata, in primo piano, agli utenti registrati nel momento che accedono alla scrivania elettronica personale e comunque viene pubblicata nella sezione Notizie.

### **8. Registrazione e accreditamento**

# Registrazione ed accreditamento

L'istanza telematica all' Ufficio Edilizia può essere presentata da tutti i professionisti tecnici iscritti ai rispettivi albi professionali (ingegnere, architetti, geometra, periti . . ) a cui l'interessato, tramite apposita procura speciale con firma autografa (vedi modulo presente nella modulistica del portale), decide di affidarsi per la redazione e la presentazione del progetto. E' compito del delegato informare puntualmente l'interessato circa lo stato della pratica e delle eventuali comunicazioni che possono giungere dagli uffici comunali;

Per accedere alla procedura telematica è richiesta la registrazione e l'accreditamento dell'interessato a garanzia reciproca della documentazione trasmessa e della sua inalterabilità. **La registrazione sul portale internet dell'ente è a responsabilità individuale legata alla persona fisica che si registra.**

Il soggetto intermediario, che opera sul servizio online per conto di un'altro soggetto e da cui ha ricevuto una procura speciale, necessita di una sola coppia di nome utente/password. Con questa unica coppia di nome utente/password l'intermediario può operare per tutti i suoi assistiti, ogni qualvolta riceve una procura speciale per la presentazione della pratica online.

L'utente che intende registrarsi o accreditarsi nel Portale SUE deve necessariamente riempire esattamente tutti i dati relativi alla procedura di registrazione, si ricorda che errori di digitazione dei dati possono inficiare la procedura di registrazione e quindi la successiva attivazione del profilo.

Alla procedura di registrazione va allegata la copia dela carta di identità o del permesso di soggiorno per i cittadini extracomunitari (previa scannerizzazione) **con essenziale apposizione di firma digitale**.

Successivamente le risultanze della procedura di registrazione sono trattate dal sistema Urbix ID e analizzate dai responsabili di Jpsoft snc che, nel caso di riscontro positivo, avvieranno la procedura automatica e autonoma di attivazione del profilo e la relativa comunicazione tramite PEC, anche questa in automatico, dei dati personali indispensabili (coppia di credenziali) per accedere ed usare i servizi online, per problemi sulla procedura di registrazione si puo' contattare la Jpsoft all'indirizzo [jpsoft@jpsoft.it](mailto:jpsoft@jpsoft.it).

La registrazione su uno qualsiasi dei portali Urbix sia S.U.E. o S.U.A.P consente l'accesso a tutti i portali urbix in tutti gli Enti che adottano il sistema Urbix, una sola coppia di credenziali per presentare e gestire le pratiche ovunque ci sia Urbix.

# **8.1. Portale di Registrazione e Gestione dell'Identità**

Il portale Urbix ID consente la registrazione e la gestione nel sistema Urbix delle identità dei soggetti che utilizzano il sistema per la gestione delle pratiche (Preparazione-Presentazione – Integrazione documentale ecc.).

L'immagine sottostante rappresenta la pagina principale della sezione Urbix ID e consente:

La registrazione sul Portale Urbix

- Il cambio Password
- La Visualizzazione dei dati registrati nel profilo
- Reperire eventuali credenziali smarrite
- Aggiornare i documenti di identità scaduti

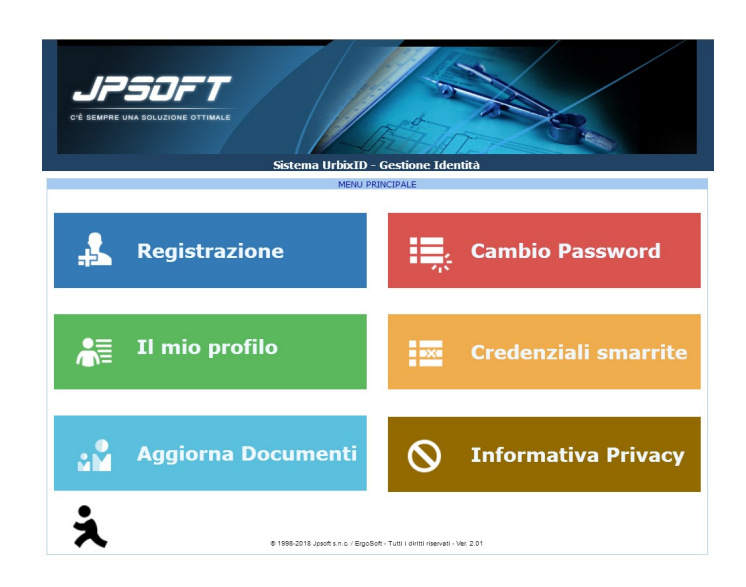

# **8.2. Cambio referente della pratica**

Il Committente puo' cambiare il soggetto di riferimento per la presentazione della pratica (Referente).

Per eseguire questa operazione il committente deve presentare tramite PEC la richiesta stilata sul modulo messo a disposizione nella sezione "Legislazione" dall'ufficio avente per oggetto "Cambio Referente".

E' essenziale, nel modulo, scrivere la matricola unica che ogni soggetto registrato puo' reperire direttamente nella pagine relativa alla scrivania personale delle pratiche gestite.

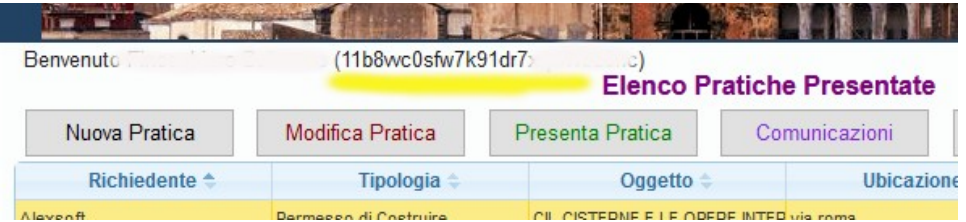

La matricola unica serve ad indicare, al sistema in modo preciso, quale soggetto dovrà sostituire il referente attuale.

La procedura di cambio referente viene affettuata nella parte del back office interno del sistema (ufficio SUE) e da personale autorizzato a tale procedura.

# **9. Titoli rilasciati Albo**

In questa sezione del portale avviene la pubblicazione online di tutti i titoli (permessi, autorizzazioni) rilasciati dal Comune.

L'utente generico potrà visionare i dati generali di tutti i titoli rilasciati dall'Ente.

I titoli saranno pubblicati in modo cronologico a partire da quello piu' recente e cosi' via.

Nella sezione sono pubblicati tutti i titoli come (Permessi a Costruire – SCIA – DIA – SCA) nella stessa sezione vengono elencate le pratiche che vengono archiviate senza il rilascio del titolo o tutte le pratiche dichiarate **per manifesta irricevibilità, inammissibilità, improcedibilità** o infondatezza della domanda ai sensi dell'art. 2 della legge 241/90.

La ricerca potrà avvenire filtrando le informazioni in base all'anno di riferimento di rilascio del titolo che interessa ricercare.

# **10. Gestione Pratiche**

# Gestione Pratiche

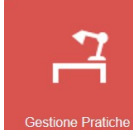

Per raggiungere questa parte del Portale l'utente deve effettuare il log (in) di accesso utilizzando la coppia user password rilasciata dal sistema dopo l'attivazione del proprio profilo.

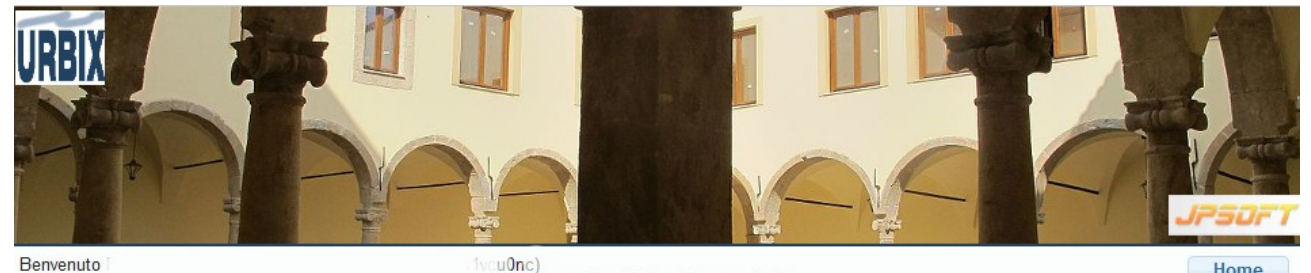

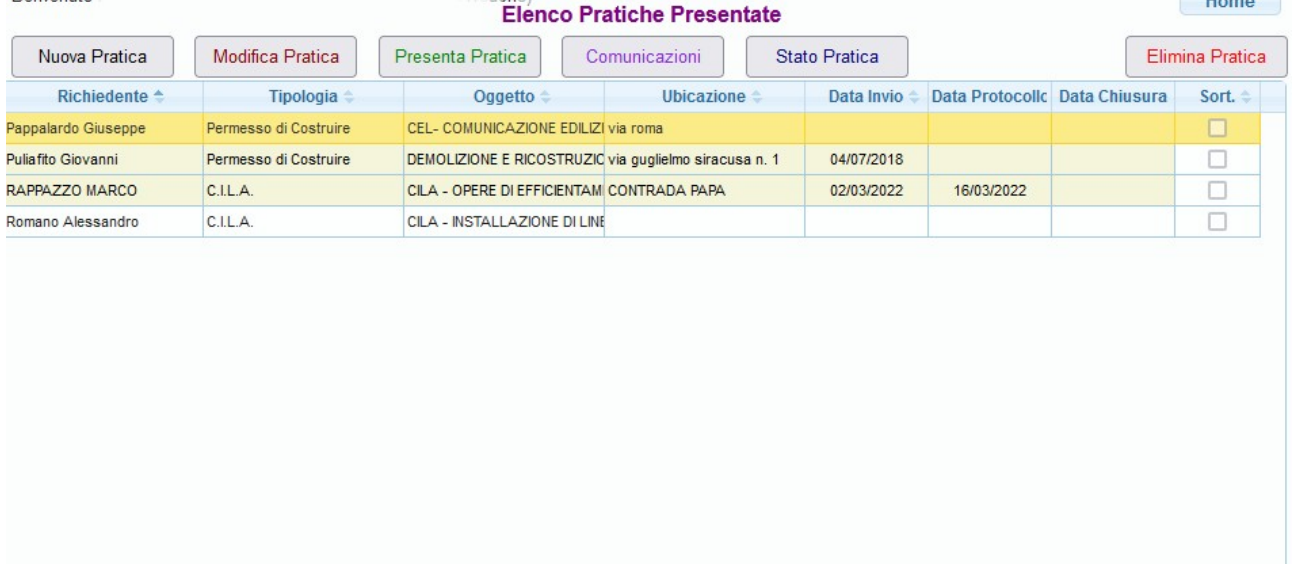

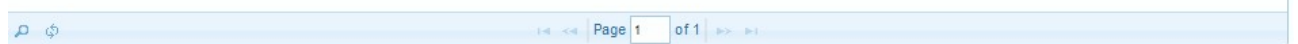

La sezione di Gestione delle pratiche è il cuore dei servizi che si possono usare sul portale Ur bix infatti da questa sezione l'utente registrato potrà gestire interamente la sua scrivania elettronica che rappresenta l'archivio delle pratiche presentate o delle pratiche in via di preparazione per la successiva presentazione al comune.

Il portale mostrerà, tramite la scrivania elettronica, l'elenco di tutte le pratiche preparate, presentate o completate da parte dell'utente.

Dalla sezione Gestione pratiche del Portale l'utente potrà:

- 1. Creare una nuova pratica
- 2. Modificare una pratica esistente
- 3. Eliminare una pratica
- 4. Presentare una pratica
- 5. Inviare la documentazione mancante
- 6. Verificare lo Stato di istruttoria di una pratica
- 7. richiedere un appuntantamento relativo ad una pratica

#### 1. Creazione di una nuova pratica

L'utente registrato potrà creare una nuova pratica nella sezione gestione pratiche del Portale, la creazione di una nuova pratica formerà all'interno delle l'archivio dell'utente una nuova posizione da popolare con tutti i dati richiesti.

Per confermare la creazione della nuova pratica l'utente dovrà preventivamente specificare la tipologia della pratica, successivamente agendo sul pulsante crea il sistema registrerà una nuova posizione di pratica correlata all'utente.

Vi è da considerare che alcuni campi sono forniti di strumenti di editazione come ad esempio calendari per le date e liste di valori, è da notare che tutte le liste di valori sono aggiornati e gestiti dall'ente consegnatario.

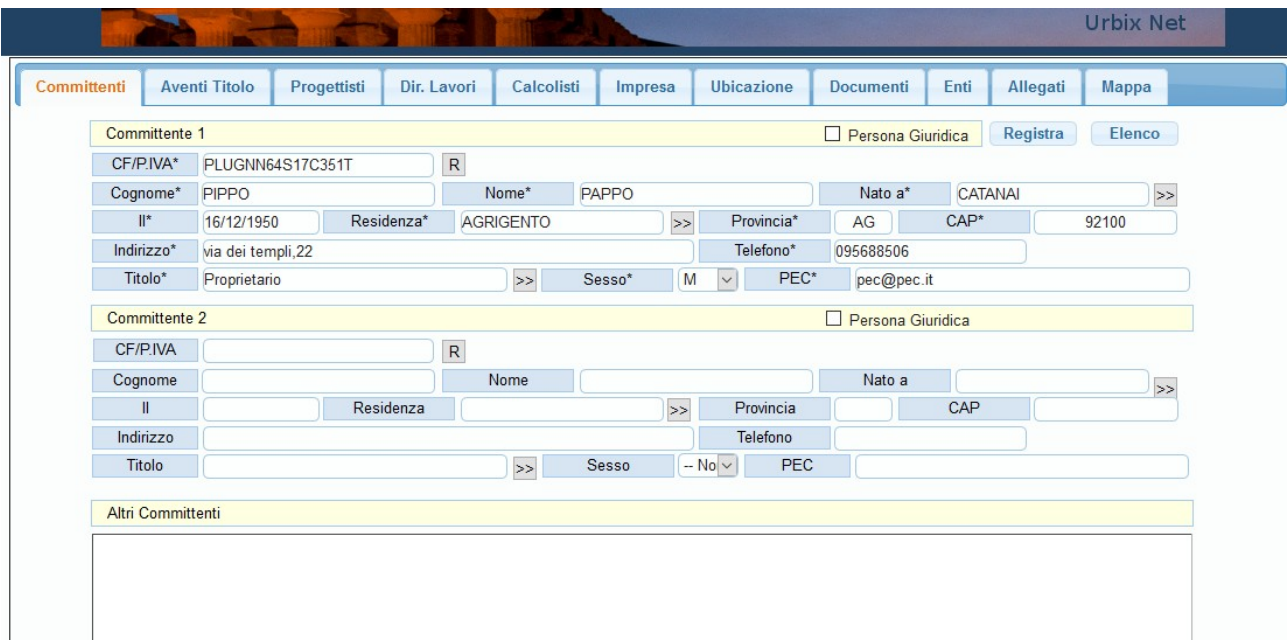

L'archivio relativo alle pratiche è formato da diverse pagine contenenti dati relativi a :

- 1. Committenti
- 2. Aventi Titolo
- 3. Progettisti
- 4. Direttori dei lavori
- 5. Calcolisti delle strutture
- 6. Imprese esecutrici delle opere
- 7. Ubicazione
- 8. Documenti (Modulistica)

#### Urbix (Sportello Unico Edilizia) **Comune di Barcellona Pozzo di Gotto**

9. Allegati 10. Mappa

è importante sapere che ogni pagina è fornita di due pulsanti il primo denominato (Registra) consente di registrare i dati immessi fino a quel momento, il secondo denominato (Elenco) riporta sull'elenco delle pratiche create dall'utente, sia l'uno che l'altro pulsante registrerà nell'archivio tutti i dati editati fino a quel momento.

Infine bisogna ricordare che tutti i dati contrassegnati nella etichetta con il simbolo (\*) sono considerati **dati essenziali**, se nella pratica mancano dati essenziali la stessa non potrà essere presentata finchè i dati non saranno completati.

### a) Committenti

Nella prima pagina dell'archivio l'utente dovrà inserire i dati relativi ai committenti, il sistema consente di specificare in modo separato almeno due committenti e di inserire in un unico campo se alla richiesta partecipano piu' di due committenti.

Nel campo relativo al codice fiscale del committente esiste il tasto  $R$  consente di automatizzare l'immissione dei dati relativi al committente, infatti se nell'archivio qenerale l'applicativo riscontra che precedentemente il soggetto ha presentato una richiesta edilizia in automatico carica i dati dall'archivio nella scheda.

### **Si ricorda che questa procedura funziona in tutte le sezioni dove adiacente al campo codice fiscale / p.iva vi è il pulsante**

#### b) Aventi Titolo

la seconda pagina dell'archivio ospita i dati relativi agli aventi titolo sul procedimento di riferimento e i dati relativi agli stessi titoli come per esempio atti notarili, contratti, ecc.

Se i soggetti committenti sono anche aventi titolo i dati possono essere ricopiati dalla pagina dei committenti agendo sul pulsante Ġì

Le pagine relative a (c)Progettisti , (d)Direttori dei lavori , (e)Calcolisti e (f)Imprese esecutrici vanno editate solo ed esclusivamente se la richiesta prevede, nel procedimento, la partecipazione di queste figure professionali in caso contrario i campi vanno lasciati vuoti.

### c) Progettisti - Direttore dei Lavori - Calcolisti dei Lavori

le pagine dei tecnici che partecipano alla realizzazione dell'opera contengono i campi relativi ai dati dei tecnici.

Le tre pagine dei tecnici sono praticamente identiche e contengono tutti i dati personali e professionali dei tecnici.

Nelle pagine è stata implementata una procedura che consente di conservare nella rubrica generale tutti i dati scritti nelle varie schede, in modo che se il tecnico partecipa alla realizzazioni di altri interventi gli stessi dati verranno richiamati automaticamente e inseriti nelle varie schede.

La procedura suddetta funziona nel seguente modo:

l'utente scrive il codice fiscale o la partita iva (preferita) nel campo adatto successivamente premendo il pulsante adiacente alla partita iva se nella rubrica esiste il nominativo che si sta caricando il sistema lo copia in automatico su tutti i campi, se il tecnico non risulta presente nell'archivio della rubrica, dopo l'attivazione del pulsante suddetto il sistema apre tutti i campi per l'inserimento dei dati.

I dati verranno salvati non solo nell'archivo delle pratiche ma anche nella rubrica in modo che gli stessi verranno sincronizzati con l'archivio generale presente al comune.

#### g) Ubicazione

La pagina contrassegnata con Ubicazione contiene oltre i dati, dell'ubicazione della attività o dell'intervento, anche altri dati relativi a l'oggetto della richiesta.

L' oggetto della richiesta riveste importanza fondamentale per la costruzione del processo amministrativo dell'intera pratica, l'oggetto deve essere scelto dalla lista pop up attivabile dal pulsante posto sulla parte destra del campo dati relativo .

IMPORTANTE la selezione dell'oggetto deve avvenire effettuando un doppio click ravvicinato con il mouse in corrispondenza della voce della lista che si vuole scegliere.

Attenzione per la gestione della pratica tramite personal computer non va assolutamente usato il tasto "carica voce" ma solamente il doppio click nella selezione della voce.

Nella pagina denominata ubicazione va specificato l'intervento, la zona urbanistica, la tipologia costruttiva, la destinazione d'uso, la localizzazione tramite coordinate relative a due distinti sistemi geografici GAUSS BOAGA, principale sistema di riferimento usato in Italia ed il sistema WGS84 usato nella specifica da Google Map e da altri sistemi Gis, a livello globale, disponibili su internet.

I dati relativi alle coordinate WGS84 sono **dati indispensabili** il sistema controlla l'esattezza delle coordinate in modo da correggere eventuali errori di immissione.

Le coordinate sono nel formato centesimale (es: 37,319578 - 13,583768).

Il pusante controlla le Condinate (Wgs84) consente di verificare se le coordinate ricadono all'interno del territorio del comune, **attenzione** se le coordinate sono riferite ad un punto fuori del territorio del comune non sarà possibile presentare la pratica.

Le coordinate nel formato WGS84 sono necessarie in ogni pratica senza le quali non sarà possibile inviare la pratica al comune.

La pagina Ubicazione contiene anche i dati catastali di tutte le unità interessate dall'intervento.

### g1) Come ricavare i dati relativi alle coordinate

Una delle tante procedure di esempio per ricavare le coordinate in WGS84 in modo semplice è la seguente:

- Su internet andare all'indirizzo *[https://maps.google.it.](https://maps.google.it/)*
- *Ricercare nella mappa l'edificio, il terreno oggetto dell'intervento*
- *posizionarsi con il mouse nel punto centrale dell'oggetto*
- *premere il tasto destro del mouse e scegliere la voce " Che cosa c'e' qui"*
- *verrà visualizzata una finestra con in basso le coordinate WGS84 nel formato corretto*

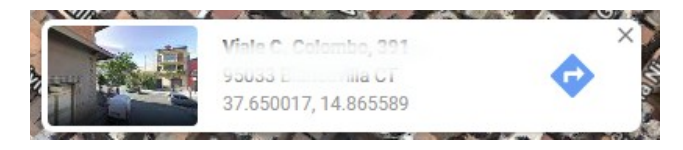

• *trascrivere le coordinate sulla scheda del progetto che si stà compilando*

h) Inserimento dei dati Catastali

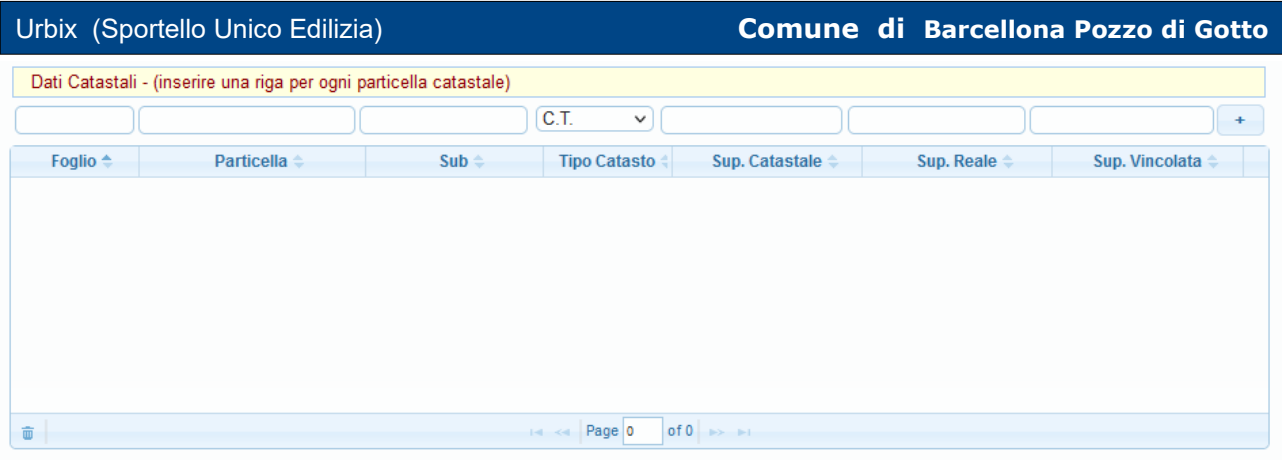

la figura mostra la sezione dedicata ai dati catastali dell'opera, sempre essenziali per la presentazione di una pratica.

Per inserire una unità immobiliare catastale aggiungere sul rigo superiore posto fuori della griglia i dati di foglio, particella, sub, tipo catasto e le superfici e successivamente, agendo sul pulsante in alto a destra con il segno di addizione i dati catastali verranno registrati sulla griglia dati.

Il numero di unità immobiliari che si possono inserire praticamente è illimitato.

Per la cancellazione di unità catastali precedentemente inserite, selezionare l'unità che si vuole cancellare e agire sulla icona che rappresenta un cestino posta sulla parte a sinistra bassa della griglia.

Per una pratica relativa ad opere cimiteriali, dove magari non si hanno a disposizione i dati catastali, si possono scrivere come dati i numeri 999 sia in corrispondenza del foglio che in corrispondenza della particella.

### i) Documenti (Modulistica)

Questa pagina elenca tutti i documenti e i modelli necessari per la tipologia di pratica scelta in precedenza nella sezione ubicazione, ad ogni tipologia elencata sono associati tutti i documenti ed i relativi moduli da presentare.

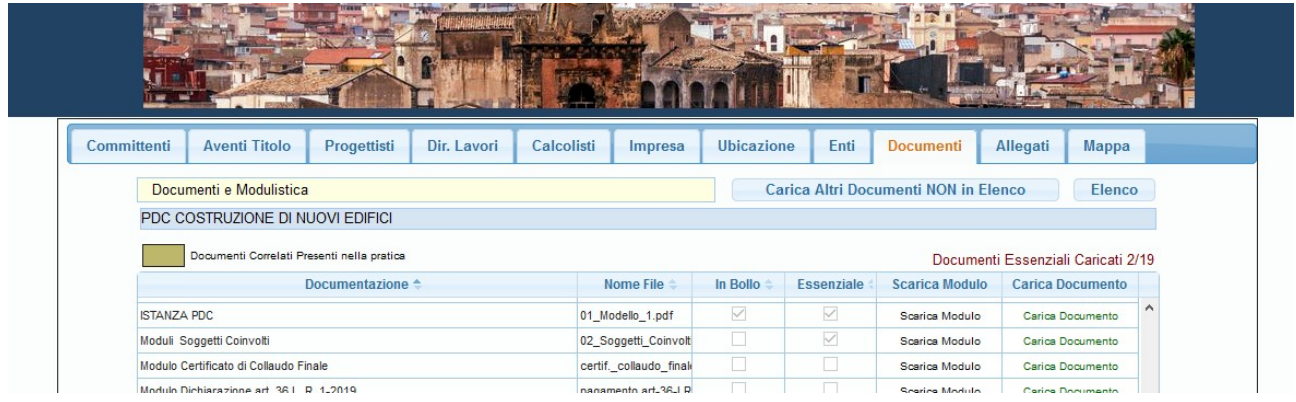

I documenti e i moduli esistenti nella lista devono essere scaricati dall'utente (se previsto), editati, digitalmente firmati ed infine allegati alla richiesta in corrispondenza della stessa riga di riferimento cliccando su "*Carica Documento*".

**Attenzione** inserire i documenti esattamente nella posizione richiesta risulta indispensabile per la celerità nella istruttoria della pratica da parte dell'ufficio interno.

Molta importanza hanno i campi denominati "in Bollo", "Essenziale" e "da Firmare".

Il campo **IN BOLLO** determina se il documento deve essere inserito associandolo con un codice identificativo della marca da bollo, definendo, in questo modo, la correlazione tra la marca da bollo e il documento inserito.

La marca da bollo, che puo' essere interamente digitale (funzione non ancora attiva in Sicilia) e parzialmente digitale con l'utilizzo di un identificativo, il sistema effettua dei controlli per verificare se i dati inseriti e relativi alla marca digitale sono congrui, in caso contrario l'allegato in bollo non verrà inserito nella pratica.

Il sistema controlla se la tipologia di riferimento presuppone il bollo, se si, senza almeno un documento in bollo la pratica non puo' essere presentata.

Il campo nominato (**essenziale**) annota quali sono i documenti "essenziali" minimi che devono essere presenti per la presentazione della pratica, se tutti i documenti essenziali non sono stati caricati in corrispondenza della voce appropriata, la pratica non potrà essere presentata.

Sia il bollo che l'essenzialità di un documento viene gestito dagli uffici comunali che stabiliscono la liste dei documenti da presentare e le proprietà degli stessi documenti.

Agendo sul pulsante denominato (Carica altri documenti non in elenco) è possibile allegare altri documenti che non si trovano nell'elenco dei documenti richiesti dal Comune.

Infine il campo (**da Firmare**) comunica se il relativo documento deve essere inserito firmato digitalmente, in questo caso, se il documento inserito non presenta una firma digitale lo stesso non verrà accettato.

ATTENZIONE i documenti devono essere allegati singolarmente e in nessun caso devono essere aggregati in file zippati (zip – rar o altri formati).

#### l) Allegati

Nella pagina degli allegati l'utente vede elencati tutti i documenti allegati in precedenza.

Nella parte inferiore della pagina compariranno in una griglia tutti i documenti allegati alla pratica con le relative impronte digitali identificativi dei documenti allegati secondo la codifica (SHA256) prevista dalle norme in materia di documentazione elettronica.

L'utente puo' cancellare gli allegati caricati prima della presentazione della pratica, successivamente gli allegati non possono piu' essere eliminati dal fascicolo elettronico.

Nello stesso elenco è disponibile la funzione "Scarica Doc." che consente il download del documento di riferimento.

#### m) Mappa

nella sezione dedicata alla registrazione dei dati relativi alla pratica è possibile geolocalizzare la pratica utilizzando il servizio messo a disposizione da Google Map e utilizzando tutti gli strumenti relativi a questo servizio.

La funzione restituisce anche un indicatore (marcatore o marker) di posizione con all'interno scritti i dati salienti della pratica.

#### **2. Modifica di una pratica esistente (non ancora presentata)**

Selezionando una pratica e cliccando sul pulsante Modifica l'utente puo' modificare i dati precedentemente inseriti in una pratica, le modifiche sono possibile esclusivamente su pratiche che sono state editate ma ancora non spedite in modo definitivo per la presentazione on\_line. In questa sezione è possibile inserire e modificare i dati della pratica in allestimento per la successiva presentazione definitiva della pratica.

Il menu' che verrà prodotto alla selezione del pulsante "Modifica Pratica" è il seguente:

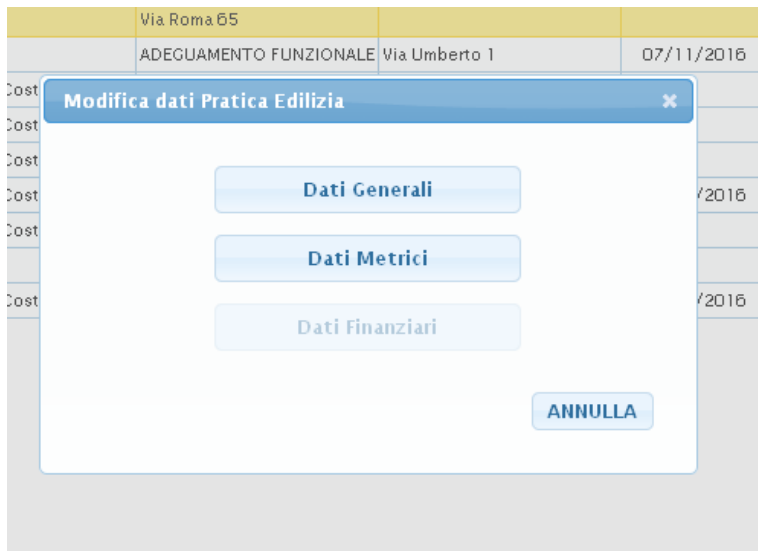

#### DATI GENERALI

Cliccando sul pulsante dei dati generali è possibile modificare o incrementare i dati inseriti in fase di creazione di una nuova pratica (fase descritta precedentemente).

#### DATI METRICI

La sezione dei dati metrici è visualizzabile cliccando sul pulsante corrispondente, la scheda di questa sezione e formata da cchede differenti per tipologia di dato inserito:

#### **NAVIGATORE**

Particolare importanza riveste il ruolo del navigatore (vedi immagine)

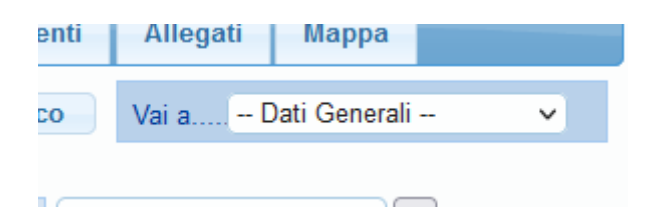

scegliendo la destinazione sulla lista a comparsa, il puntatore si sposterà direttamente nelle sezione scelta, rimanendo nella pratica, senza passare per l'elenco delle pratiche come era in precedenza.

Questo strumento rende piu' semplice il caricamento dei dati della pratica, perché facilita il movimento tra le sezioni della pratica.

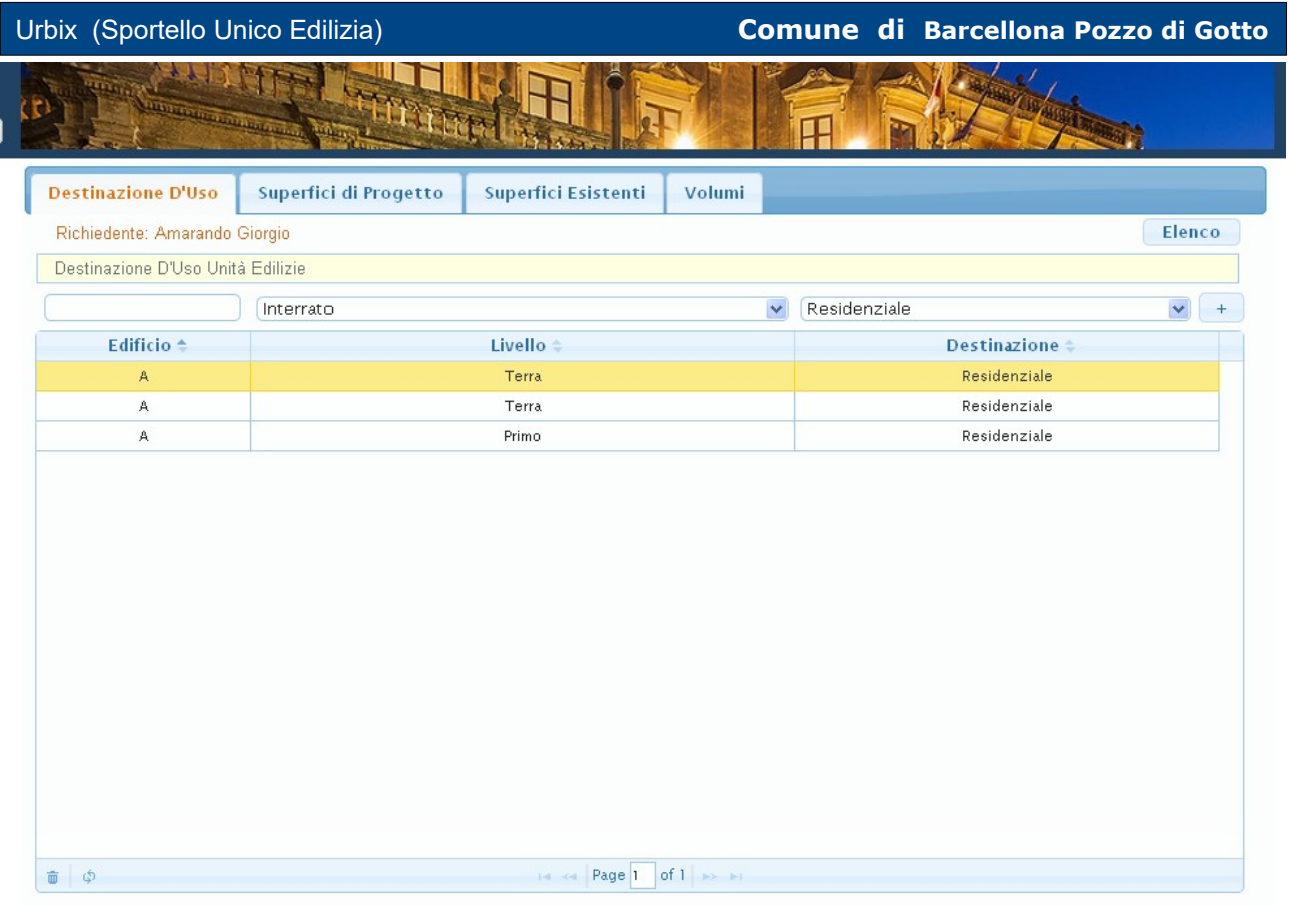

Nella scheda denominata "destinazione d'uso" l'utente ha la possibilità di inserire nuove unita edilizie specificando il livello e la relativa destinazione dell'unita'.

I dati prettamente metrici come superfici e volumi devono essere inserite nelle successive schede delle superfici di progetto, esistenti e dei volumi relativi.

### DATI FINANZIARI

I dati finanziari rappresentano le somme da corrispondere a titolo di oneri concessori, le stesse verranno calcolate dalla procedura basandosi sui dati inseriti, dall'utente, nella sezione dati metrici e di quelli inseriti nella stessa sezione dei dati finanziari.

I parametri di calcolo sono aggiornati dall'Ente Gestore ogni qual volta i parametri verranno modificati, l'utente avrà sempre i parametri aggiornati in tempo reale.

#### **3. Eliminazione di una pratica esistente**

Selezionando una pratica e cliccando sul pulsante "Elimina" l'utente puo' eliminare interamente una pratica precedentemente registrata, è possibile pero' eliminare esclusivamente pratica non ancora presentate all'Ente.

#### **4. Presentazione di una pratica**

Selezionando una pratica e cliccando sul pulsante "Presenta" la pratica selezionata, previo controllo di conformita' dei dati e dei documenti richiesti, viene inviata all'Ente per la ufficializzazione della richiesta.

La procedura di presentazione consente di spedire direttamente la richiesta negli archivi dell'Ente.

Il sistema, in una sola transazione, rende disponibile la pratica all'ufficio Edilizia dell'Ente e nello stesso tempo, in modo automatico, registra la pratica assegnando alla stessa

un codice univoco e invierà una ricevuta di presentazione alla Pec del soggetto presentatore dell' istanza (Referente), tale ricevuta contiene i dati salienti della pratica presentata come i dati della prima ditta committente, l'oggetto della richiesta, la tipologia della richiesta, la localizzazione della richiesta, la descrizione di tutti i documenti allegati alla richiesta.

Alla ricevuta spedita tramite PEC è comunicato anche il codice univoco della pratica, il codice identifica la pratica in modo assoluto.

Nel caso di sistemi URBIX non collegati direttamente all'applicativo del protocollo, il sistema spedisce una PEC anche al protocollo generale dell'Ente per la registrazione della presentazione della pratica, alla Pec spedita è allegata la ricevuta prodotta dal sistema Urbix con i codici univoci della pratica presentata e tutti i dati di riferimento.

La ricevuta spedita alla ditta richiedente è identica alla ricevuta che è spedita al protocollo dell'ente per la registrazione.

Su alcuni sistemi supportati da Urbix la protocollazione avviene in modo automatico e simultaneamente alla richiesta di presentazione.

Per verificare che il processo di presentazione sia andato a buon fine accertarsi che è stata mostrata la finestra che comunica che le PEC di conferma sono state inviate al protocollo del comune di riferimento e all'indirizzo PEC del referente la pratica.

Accertarsi che in corrispondenza della pratica precedentemente presentata ci sia la data di invio, infine accertarsi che è stata ricevuta nella propria PEC la ricevuta di presentazione della pratica.

#### **Attenzione la pratica è da ritenere NON PRESENTATA, se la suddetta procedura di presentazione non è stata ultimata.**

*ATTENZIONE in certe condizioni di configurazione restrittiva, Chrome ha causato dei problemi nella presentazione definitiva della pratica, problemi che non abbiamo riscontrato nell'utilizzo degli altri browser su qualsiasi sistema operativo.*

*Se alla fine del processo, di invio della pratica, questa azione non viene confermata dall'appli cativo e se il referente non ha ricevuto nessuna ricevuta tramite la P.E.C. del sistema, significa che la procedura di presentazione non è andata a buon fine.*

*Immettere documenti all'interno del Portale senza la successiva procedura di presentazione NON EQUIVALE A PRESENTAZIONE.*

#### **5. Inviare comunicazioni o integrazione documentali**

Il sistema consente di far partecipare direttamente il committente o chi per lui alla istruttoria della pratica infatti consente all'utente di inviare successivamente alla presentazione ufficiale della pratica ulteriore documentazione aggiuntiva in modo interamente automatico e direttamente all'Ente di riferimento.

La pagina per il caricamento della documentazione aggiuntiva risulta abbastanza simile alla pagina degli allegati descritta precedentemente nella preparazione della pratica e la procedura di presentazione è uguale alla procedura di presentazione della pratica con l'invio automatico delle PEC di ricevuta del sistema e il conseguente invio della stessa all'ufficio protocollo dell'Ente.

Durante il caricamento degli allegati relativi alla documentazione da inviare il sistema consentirà di eliminare, eventualmente, solo gli allegati caricati al momenti, gli allegati inseriti precedentemente o presenti nella pratica non possono essere eliminati.

Nella finestra relativa alla documentazione mancante è possibile spedire qualsiasi altra procedura di completamento della pratica come ad esempio la procedura per il deposito dei calcoli ex legge 1086, la relazione a struttura ultimata e la Segnalazione Certificata di Agibilità.

Il sistema non consente di inviare nuova documentazione nei momenti in cui la pratica è in lavorazione da parte dell'ufficio, la fase di lavorazione consiste nella procedura di scaricamento di eventuali altri documenti trasmessi in precedenza.

Normalmente questa fase ha una durata prevista da poche ore a una giornata lavorativa.

Su sistemi automatizzati dal modulo di collegamenti ai sistemi gestionali interni la procedura di protocollazione avviene in modo simultaneo.

**Attenzione** quando si vogliono integrare piu' documenti la trasmissione deve avvenire alla fine del caricamento di tutti i documenti da integrare.

#### **6. verificare lo Stato di istruttoria di una pratica**

Per consentire di partecipare in modo diretto alla procedura di istruttoria il sistema consente all'utente di visualizzare i dati di istruttoria provenienti dall'Ente in modo da venire informato di tutti i passaggi dell' istruttoria in tempo reale.

La sezione relativa allo stato della pratica è formato da diverse pagine contenenti dati relativi a :

- a) dati generali della pratica
- b) dati relativi alle verifiche della documentazione presentata
- c) dati relativi a eventuali pareri
- d) dati relativi alla corrispondenza in partenza o in arrivo della pratica
- e) I dati relativi agli atti finali e alla chiusura del procedimento
- f) Iter grafico della pratica
- g) Allegati della pratica

### **7. Richiedere un appuntamento** (solo per i comuni con il modulo appuntamenti)

Dalla scrivania dell'utente loggato è possibile richiedere un appuntamento direttamente al tecnico istruttore della pratica agendo sul pulsante "Appuntamento".

Un appuntamento puo' essere richiesto selezionando la pratica di riferimento e premendo sul pulsante appropriato, alla richiesta di appuntamento puo' essere allegata un descrizione di anticipo del tema dell'appuntamento.

Risulta importante confermare o inserire un numero telefonico riferito ad un cellulare, per l'eventuale contatto anche tramite SMS, nei comuni dove questo servizio è attivato.

La richiesta di appuntamento successivamente viene elaborato dal tecnico istruttore che fissa sia la data che l'orario di appuntamento, sia la conferma che l'annullamento della richiesta viene comunicato tramite un messaggio alla PEC dell'utente l'appuntamento; gli Enti possono attivare anche una messaggistica SMS direttamente al numero di cellulare registrato su Urbix, se il numero registrato non è adatto a ricevere SMS o il numero trascritto nella registrazione risulta errato, l'appuntamento viene comunicato solamente tramite la PEC di riferimento all'utente.

Attenzione nella sezione "dati generali pratica" è possibile la stampa della ricevuta ufficiale di presentazione della pratica. La stampa della ricevuta si attiva nel momento che la pratica risulta completa dei dati di protocollazione e di assegnazione interna, in alcune Amministrazioni la ricevuta puo' sostituire la comunicazione di avvio del procedimento, in quanto ha gli stessi contenuti della comunicazione prevista dalla norma.

# **11. Endoprocedimenti**

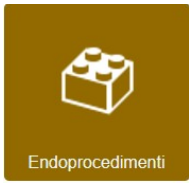

La funzione Endoprocedimenti mette a disposizione delle amministrazioni o uffici esterni al SUE correlati nel procedimento, che in qualche modo partecipano per pareri o Nulla Osta relativi alla richiesta inviata, che hanno un ruolo attivo sulla conclusione del procedimento o solo un ruolo di contatto comunicativo senza

alcuna produzione di parere.

Il processo sviluppato su urbix e dettato e normato, dalle varie normative sugli sportelli unici (SUAP – SUE) e specificato a livello puramente tecnico dall' art. 41 e seguenti del Decreto Legislativo 7 marzo 2005, nr. 82 c.d. Codice Amministrazione Digitale (C.A.D.).

Questa funzione è trattata direttamente in altri documenti di specifica della procedura a conoscenza dei vari enti e uffici interessati.

In generale la procedura consente online di avviare la partecipazione endoprocedimentale al procedimento e cioè la richiesta, all'ufficio unico, dei documenti mancanti da parte dell'ente interessato e la raccolta di tutti i pareri endoprocedimentali per la conclusione del procedimento avviato con la presentazione della richiesta.

Questo strumento consente, la gestione delle **conferenze di servizio di tipo asincrono,** con tutti gli uffici che partecipano al procedimento. La procedura risulta conforme ai dettami della legge sul procedimento (in sicilia legge 7/2019 - Legge 241/90).

# **12. Statistiche Generali**

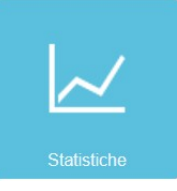

Le statistiche riguardano le pratiche presentate presso l'ufficio Suap, la sezione del Portale consente all'utente di diversificare le analisi di tali statistiche.

La sezione contiene dei pulsanti che analizzano le pratiche in archivio nei seguenti modi:

- a) **Attuali per mese** sono le pratiche presentate e relative all'anno in corso raggruppate per me se da gennaio a Dicembre
- b) **Attuali Conclusi** è il numero delle pratiche dell'anno in corso già concluse alla data di visualizzazione
- c) **Presentati storico** è il raggruppamento per anni delle pratiche presentate;

L'utente potrà scegliere, tramite i pulsanti in alto, quali di questi raggruppamento vuole analizzare e il sistema compilerà il relativo grafico di riferimento.

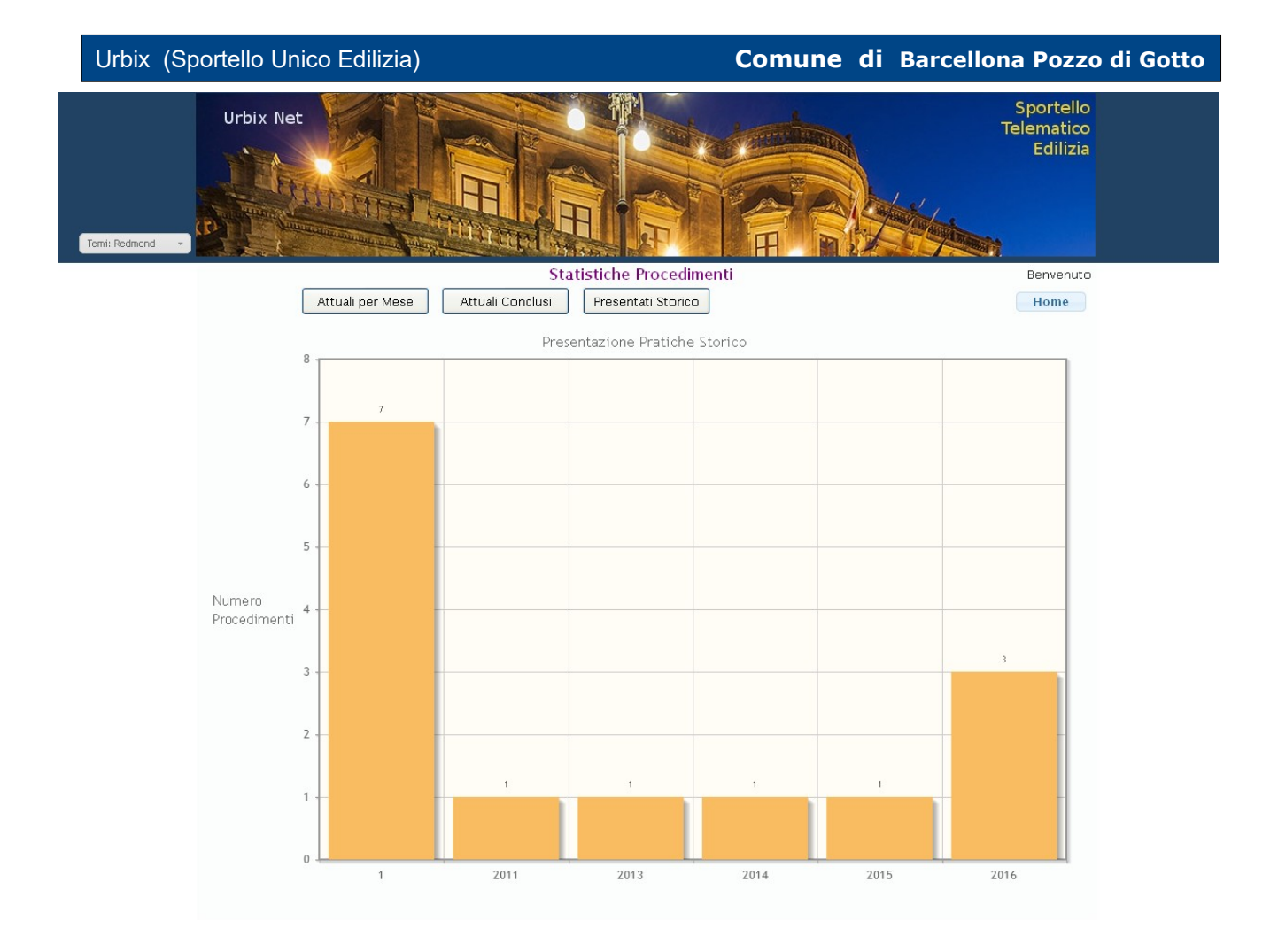

### **13. Accesso Civico** (art. 5 D.lgs n. 33/2013)

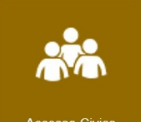

L'Accesso civico consente a chiunque che dimostri di avere interesse qualificato, di accedere ai dati, documenti e informazioni relative ad una o piu' pratiche.

L'accesso è gestito dal comune dove la pratica è registrata che rilascia, previo una formale richiesta ed una istruttoria della stessa, un codice alfanumerico, formato da user e password, che consente al richiedente di accedere ai dati e documenti della pratica richiesta.

L'accesso civico che precedentemente era gestito con fotocopie ora viene gestito in modo Telematico dando la possibilità al richiedente di accedere temporaneamente ai dati segnati per l'accesso civico e contenuti nel fascicolo elettronico della pratica.

La procedura è direttamente organizzata e gestita dall'Ente di riferimento che deve emettere, preventivamente Regole ed eventuali costi per ogni singola richiesta.

# **14. Contatti**

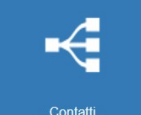

Nella sezione dei contatti ci sono tutti i contatti telefonici, email ecc relativi al responsabile e agli istruttori dell'ufficio Sportello Unico.

I contatti sono inseriti per tematiche di interessi e di tipologie di intervento, essi rappresentano i contatti ufficiali relativi ad ogni ufficio, ai responsabili e agli istruttori tecnici e amministrativi del SUE.

# **15. Pratiche Sorteggiate**

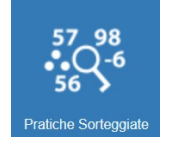

La sezione pratiche sorteggiate mostra all'utente i verbali ufficiali relativi ai sorteggi effettuati sulle pratiche soggette a controllo di merito, questa funzione è gestita dagli uffici tecnici dei vari comuni e puo' essere utilizzata o non utilizzata.

# **16. Login e Logout**

Le sezioni relative al Login e logout sono le procedure per i servizi di gestione dello Sportello Unico Edilizia raggiungibili esclusivamente dagli utenti registrati e attivati.

La procedura di LogIn consente all'utente di gestire le sue pratiche presentate e di poter spedire

E' sempre buona norma, per la sicurezza, alla fine dell'utilizzo dei servizi del portale, fare la procedura di chiusura "LogOut".

Il sistema eliminerà automaticamente la sessione, rimasta aperta, dopo un tempo di non utilizzo stabilito nella configurazione generale del portale.

Il non utilizzo da parte dell'utente delle pagine del portale e per lo stesso tempo stabilito (circa 10 minuti) chiude la sessione attiva, l'utente per rientrare nei servizi dovrà effettuare il logIn di accesso.

Il tempo di latenza della sessione puo' essere regolato in base a precise indicazioni dei comuni e alla loro organizzazione della sicurezza adottate nelle procedure informatiche dell'Ente.

Risulta comunque buona norma registrare i dati agendo sui pulsanti di registrazioni presenti se la preparazione della pratica da parte dell'utente richieda momenti di studio piu approfondito, questo fa si che una eventuale scadenza della sessione non causi la perdita dei dati inseriti.

Comunque resta alla professionalità degli utenti registrati far si che tutto si svolga in modo piu' preciso e sicuro, partendo dal fatto per esempio di non condividere con nessun altro le credenziali di accesso, in considerazione del fatto che il soggetto comunque risulterà responsabile di accessi al portale anche da parte di persone che sono a conoscenza delle credenziali utente e delle loro eventuali azioni.

# **17. Cambio Referente**

Il Referente è il soggetto che agisce sul portale per la presentazione e gestione della pratica, il più delle volte la figura del Referente coincide con la figura del professionista progettista, ma non sempre le due figure coincidono.

La variazione del referente, in una pratica del portale, deve essere richiesto al di fuori del procedimento avviato tramite il portale, infatti la richiesta deve essere comunicata, compilando il modulo predisposto chiamato (Cambio Referente) scaricabile nella sezione Legislazione del portale, e dopo averlo compilato e firmato deve essere trasmesso tramite PEC al protocollo del Comune di riferimento.

La procedura verrà portata a termine dagli uffici del comune agendo sulla funzione adeguata di cambio referente del programma di back office Urbix.

# **16. Versioni del documento**

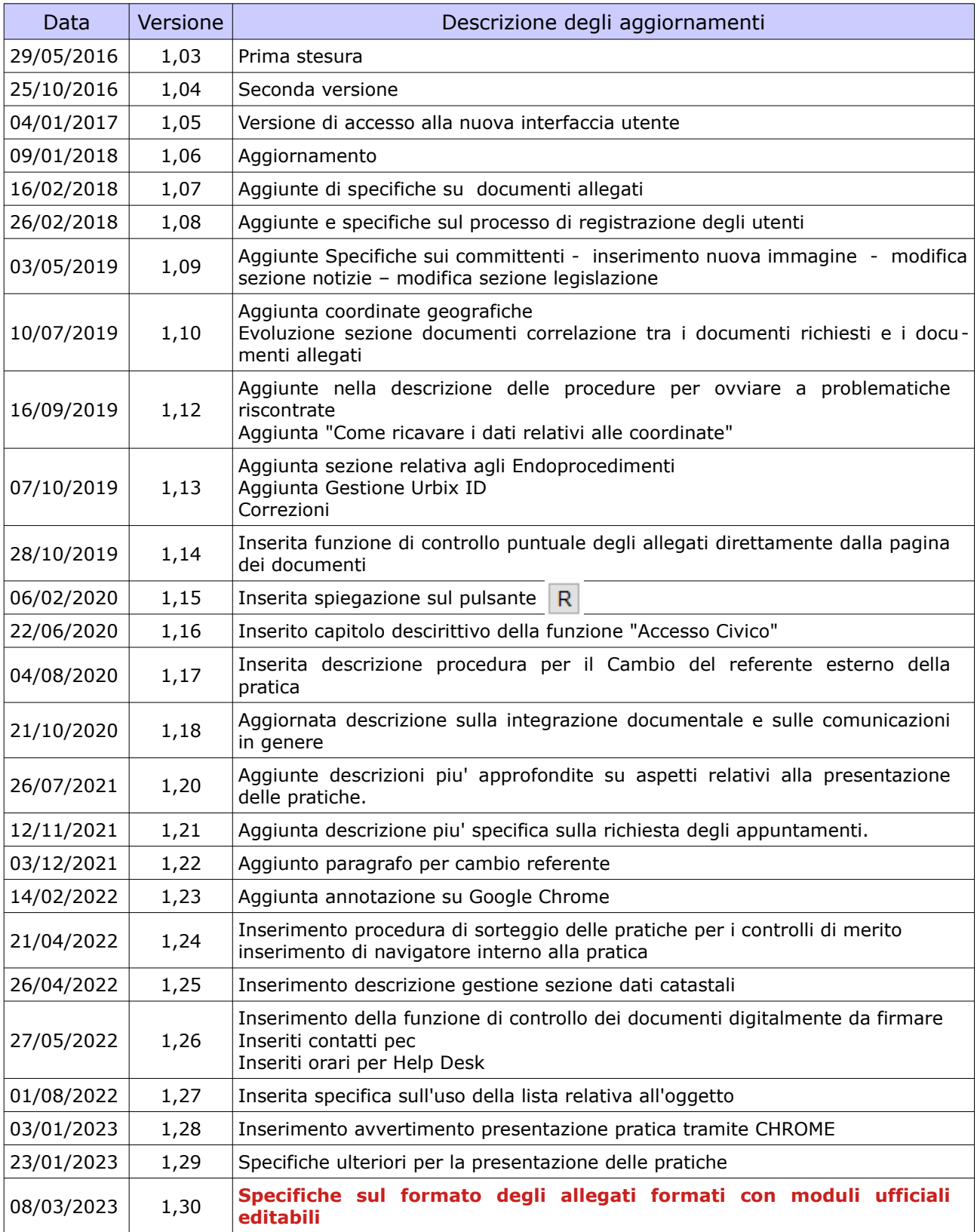

*Si ringraziano tutte le persone che hanno contribuito, con il loro lavoro, alla realizzazione di questo strumento e a tut ti gli utenti che hanno contribuito al miglioramento della procedura dispensando consigli e comunicando aspetti da mi gliorare nella procedura.*

*La Jpsoft ha sempre tenuto, prioritariamente, in considerazione questo aspetto migliorando conseguentemente i propri prodotti giorno dopo giorno, in un rapporto di collaborazione proficua con tutte le persone professioniste che sono venuti a contatto diretto con gli addetti dell'azienda e i responsabili della stessa per questo*  **Grazie di Cuore.**

#### **CONTATTI:**

Help desk - Contatto telefonico 095 688506 attivo esclusivamente nei seguenti orari – (10:00 12:30) - (16:00 18:00) questo servizio non viene erogato nei giorni di sabato – domenica – festivi e prefestivi.

- email: [jpsoft@jpsoft.it](mailto:jpsoft@jpsoft.it)

- PEC: jpsoft@pec.jpsoft.it

*(il difficile nell'informatica è rendere le cose facili)*